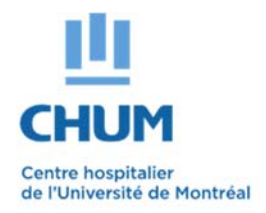

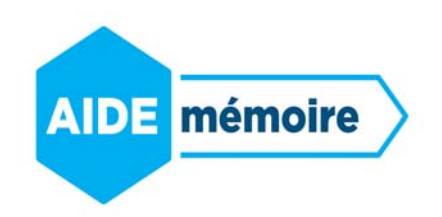

## **Lors de votre première connexion sur ENA :**

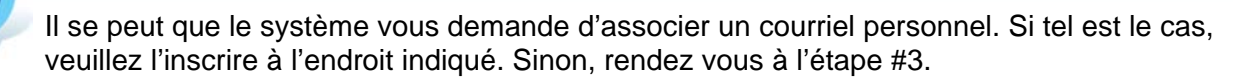

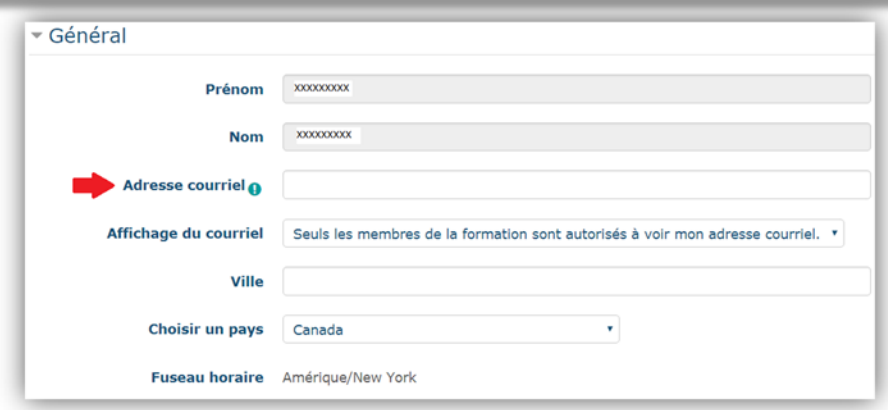

Cliquer sur « Enregistrer mon profil »

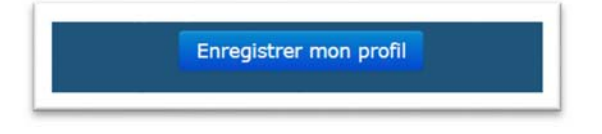

 Un courriel sera alors envoyé à l'adresse indiquée au profil pour validation. À l'apparition du message suivant à l'écran, cliquer sur « continuer » :

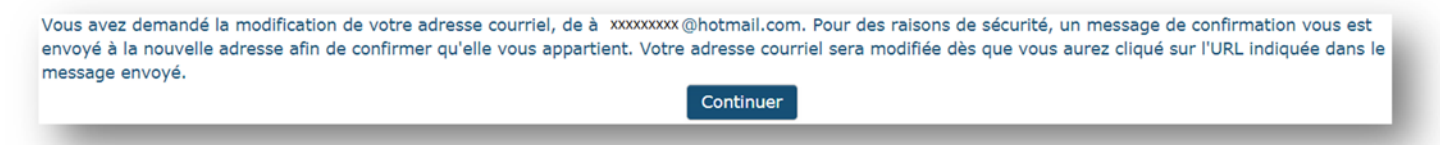

 Pour confirmer l'ajout de l'adresse courriel à son profil, il est nécessaire de se diriger dans votre boîte courriel, ouvrir le courriel et suivre les indications. (vérifier vos courriels indésirables)

 Tant que le lien contenu dans le courriel n'aura pas été activé, il ne sera pas possible d'utiliser la plateforme de formation et le message suivant s'affichera :

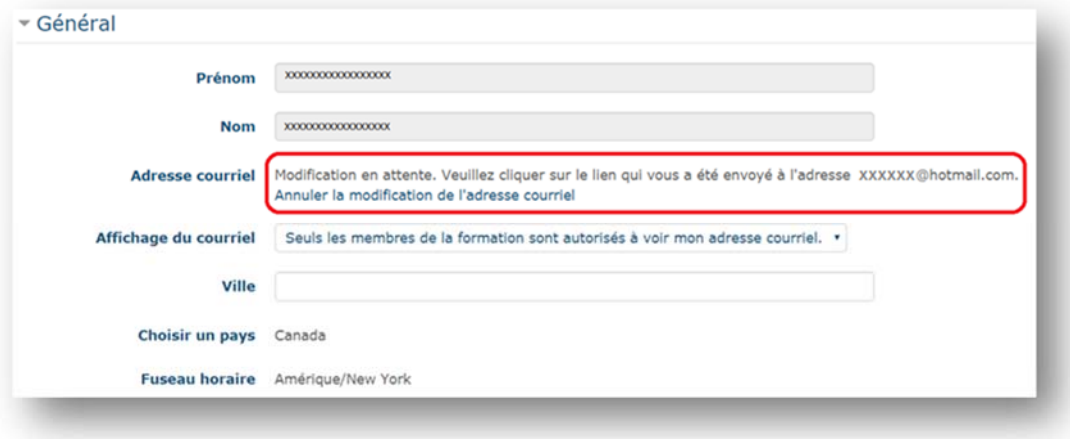